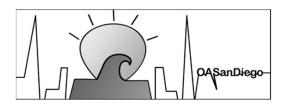

Overeaters Anonymous
San Diego Intergroup
oasandiego.org/zoom

Ellen Lorang zoom@oasandiego.org 919-999-6085

## SCREEN SHARING

# The screen shots in this class are for computers – PC or Mac, desktop or laptop. Screen sharing on mobile devices – tablets and phones – vary greatly.

#### Class materials and schedule of upcoming classes on our Zoom page.

### **NOTES**

- Entire desktop or tablet/phone screen
- One or more specific apps
- A portion of your screen
- Content from a second camera
- Whiteboard
- A locally stored video
- Audio played from a device

## WHAT YOU CAN SHARE

Screen sharing can be set to hosts and co-hosts ONLY either by default by the account holder or during a meeting under the Security button.

The safest way is to make a person who needs to share a co-host for that purpose.

## ENABLE SCREEN SHARING

# Limit screen sharing to hosts and co-hosts. ROOM SETTINGS You cannot modify the advanced sharing options as these settings are locked by your admin. How many participants can share at the same time? One participants can share at time Multiple participants can share simultaneously (dual monitors recommended) Who can share? One host only All Participants Who can start sharing when someone else is sharing? One host only All Participants

FIRST: Start up the program and get ready to show:

Website in your browser

PDF in Adobe Acrobat

Text Document in Word, Google Docs, etc.

You can open multiple pages / tabs within the app.

Practice switching among open apps / windows.

# PREPARE TO SHARE

The first time you go to share your screen you will need to give Zoom permission.

Apple Menu >
System Preferences >
Security & Privacy >
Screen Recording >
Zoom

(You need to unlock and enter your Apple password.)

# NOTE FOR MAC USERS

1. Click "Share Screen."

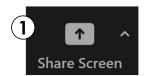

- 2. Select the program to share.
- 3. Click "Share."

# 3 SIMPLE STEPS

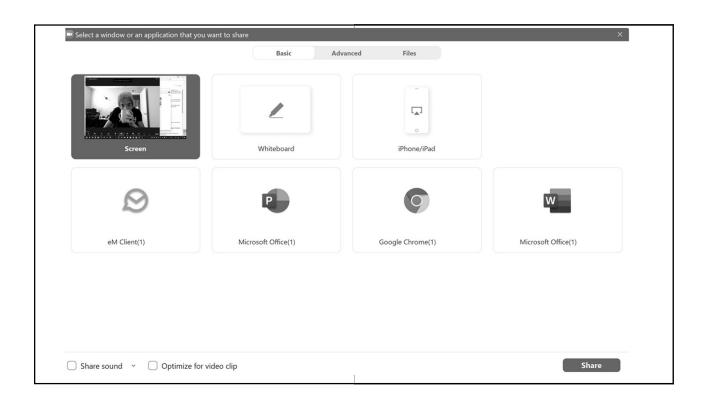

- Switch to your browser and go to a web page or open a document on your computer.
- 2. Optimize it for sharing and leave it open.
- 3. Switch back to Zoom. Click "Share Screen."
- 4. Select the program (browser if web page).
- 5. Click SHARE

Share

## YOUR TURN

You see a notification – "Participants can now see..."

**TIPS** 

Meeting controls move into a menu that you can drag around. Controls will depend on what features are enabled.

Green: "You are screen sharing"

Red: "Stop Share."

#### **TIPS**

Queue it up – Be prepared!

Just show the content. Use presenter view, resize windows, etc.

Don't open up screen sharing to all. Make a participant a cohost.

Practice, practice, practice.

| <b>□</b> Settings    |                                                                                                    | VALIB                                   |  |
|----------------------|----------------------------------------------------------------------------------------------------|-----------------------------------------|--|
| General              | Window size when screen sharing:                                                                                      | YOUR                                    |  |
| Video                | ○ Fullscreen mode                                                                                                    | . • • • • • • • • • • • • • • • • • • • |  |
| Audio                | Scale to fit shared content to Zoom window                                                                            | CETTINICC                               |  |
| Share Screen         | Show my Zoom Windows to other participants when I am screen sharing     Enable the remote control of all applications | SETTINGS                                |  |
| Team Chat            | ✓ Side-by-side mode ⑦                                                                                                 |                                         |  |
| Background & Effects | Silence system notifications when sharing desktop                                                                     |                                         |  |
| Recording            | Share applications                                                                                                    |                                         |  |
| Profile              | Share individual window                                                                                               |                                         |  |
| Statistics           | Share all windows from an application                                                                                 |                                         |  |
| E Keyboard Shortcuts | When I share my screen in a meeting  Automatically share desktop                                                      |                                         |  |
| Accessibility        | Show all sharing options                                                                                              |                                         |  |
|                      | When I share directly to a Zoom Room  Automatically share desktop ①                                                   |                                         |  |
|                      | Show all sharing options                                                                                              |                                         |  |
|                      | Advanced                                                                                                    |                                         |  |
|                      |                                                                                                    |                                         |  |

| Share sound  Optimize for video clip  Share to breakout rooms | Share Sound: In addition to sharing your screen, share sound directly from computer.  Optimize for video clip.  Do not enable if you are not sharing a full screen video clip, as it will blur your screen share. | BASICOPTIONS            |
|---------------------------------------------------------------|----------------------------------------------------------------------------------------------------|-------------------------|
|                                                               |                                                                                                    | Share to breakout rooms |

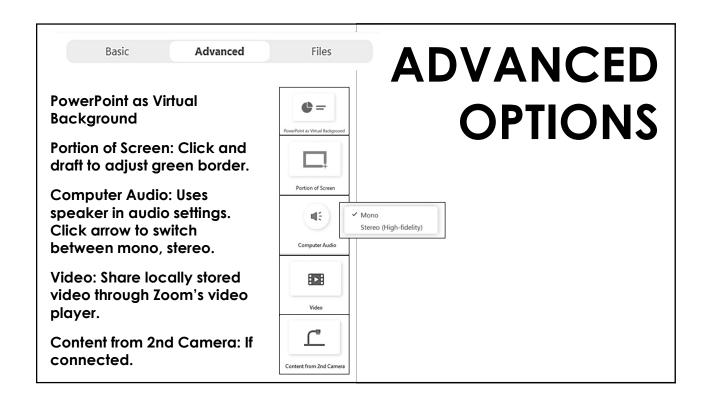

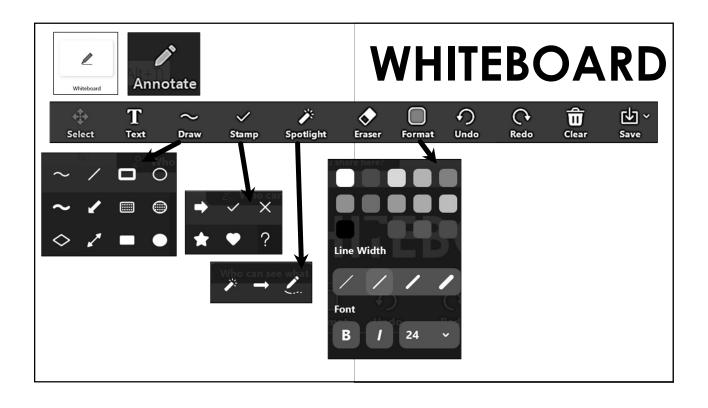

# SEE MORE When someone is sharing...

1. View options: Side-by-side mode

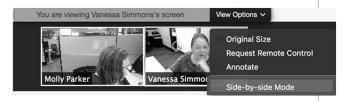

#### See more!

- Hover pointer over boundary between shared screen and videos until it changes to a double arrow and you see a grey line separating both views.
- Click and drag the separator to adjust the size of each view.

EXTRA: View Options - change size

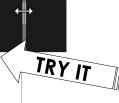

# SEE MORE When you are sharing...

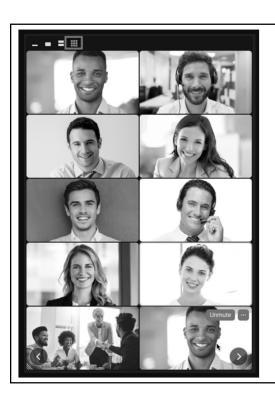

#### See more! (Windows)

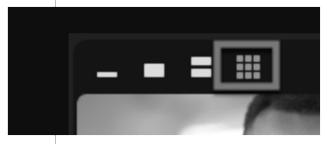

Show / Hide Video Panel
Minimize video panel
Active speaker
Gallery view strip
Gallery view grid

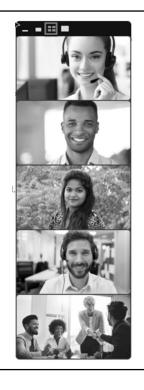

#### See more! (Mac)

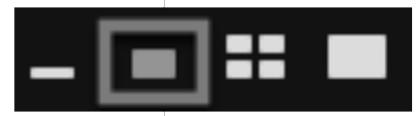

Show / Hide Video Panel
Minimize video panel
Active speaker
Gallery view
Large active speaker

Be prepared. Open in tabs.

Use a second monitor.

Hide your menus and side panels Use presentation view.

Keep the mobile user in mind.

Use a mouse spotlight.

Keep latency in mind.

Limit scrolling

Try some advanced features.

Practice, practice, practice.

## SHARE LIKE A PRO

## MORE INFO

Ellen 919-999-6085 zoom@oasandiego.org